## **和歌山県防災ナビ インストール手順 (Android用)**

## ①読込アプリを起動

スマートフォンのホーム画面にあるアプリ一覧から、 「ICタグ」のアイコンを押して(タップして)ください。

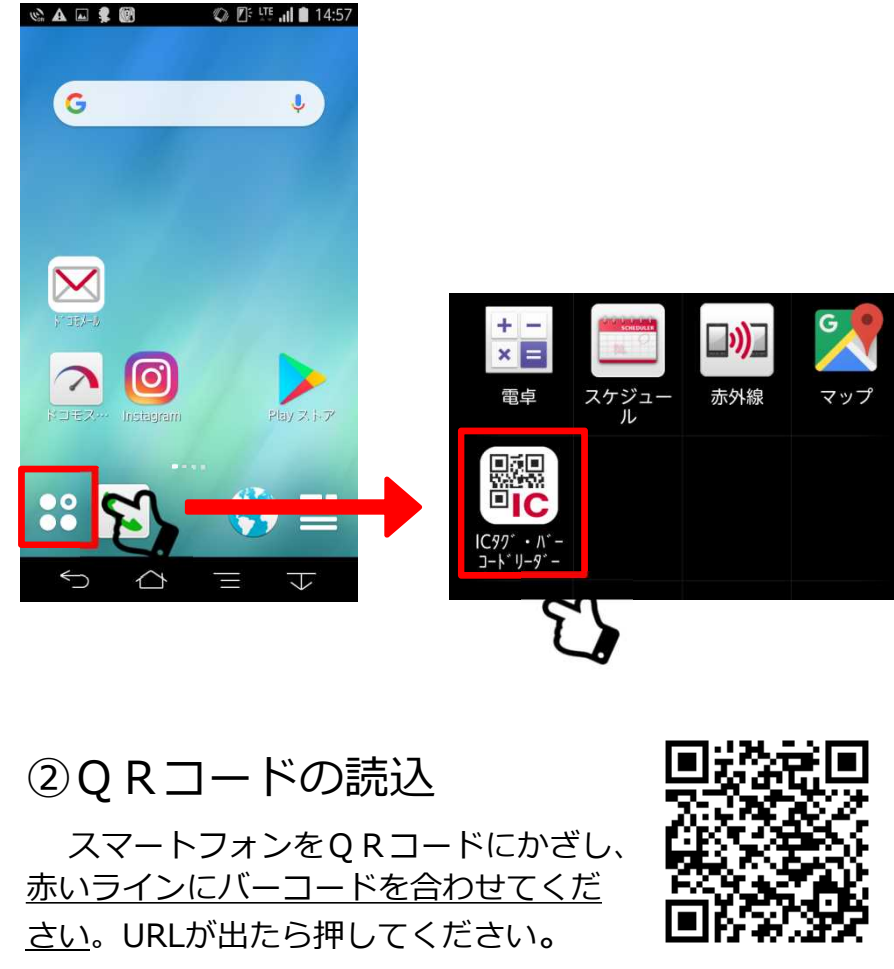

防災ナビアプリ QRコード

③アプリ選択画面へ移動

QRコードが読み込まれると、「ア プリケーションを選択」画面に移行しま す。画面に表示されるいずれかのアプリ ケーションを選択して「1回のみ」を押 してください。

## ④インストールの実行

⑤完了

和歌山県防災ナビのインストール画 面に移行しますので、「インストール」 を押してください。

インストールが終了すると、アプリ 一覧にアプリのアイコンが表示されます。 (アプリを開くと許可を求められるので、

すべて許可を押してください。)

バーコード読取結果 アプリケーションを選択 き ブラウザ C Chrome  $Plav Z \rightarrow F$ 常時 1回のみ  $6d$ **TILLE**  $\ominus$  $\triangle$  $\leftarrow$  Google Play  $Q$  : 和歌山県防災ナビ 株式会社 サイバーリンクス ライフスタイノ  $4.0*$ 1万以上 28件のレビュー ダウンロード数 南海トラフ地震などの大規模災害時の 避難を促進するため、防災ポータルアプ  $\curvearrowright$ 言

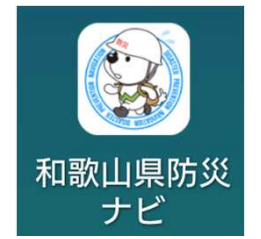